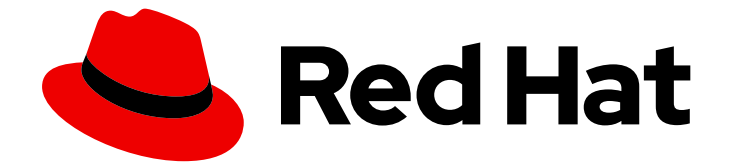

# Red Hat AMQ 2021.Q1

# Using the AMQ JavaScript Client

For Use with AMQ Clients 2.9

Last Updated: 2021-05-07

For Use with AMQ Clients 2.9

## Legal Notice

Copyright © 2021 Red Hat, Inc.

The text of and illustrations in this document are licensed by Red Hat under a Creative Commons Attribution–Share Alike 3.0 Unported license ("CC-BY-SA"). An explanation of CC-BY-SA is available at

http://creativecommons.org/licenses/by-sa/3.0/

. In accordance with CC-BY-SA, if you distribute this document or an adaptation of it, you must provide the URL for the original version.

Red Hat, as the licensor of this document, waives the right to enforce, and agrees not to assert, Section 4d of CC-BY-SA to the fullest extent permitted by applicable law.

Red Hat, Red Hat Enterprise Linux, the Shadowman logo, the Red Hat logo, JBoss, OpenShift, Fedora, the Infinity logo, and RHCE are trademarks of Red Hat, Inc., registered in the United States and other countries.

Linux ® is the registered trademark of Linus Torvalds in the United States and other countries.

Java ® is a registered trademark of Oracle and/or its affiliates.

XFS ® is a trademark of Silicon Graphics International Corp. or its subsidiaries in the United States and/or other countries.

MySQL<sup>®</sup> is a registered trademark of MySQL AB in the United States, the European Union and other countries.

Node.js ® is an official trademark of Joyent. Red Hat is not formally related to or endorsed by the official Joyent Node.js open source or commercial project.

The OpenStack ® Word Mark and OpenStack logo are either registered trademarks/service marks or trademarks/service marks of the OpenStack Foundation, in the United States and other countries and are used with the OpenStack Foundation's permission. We are not affiliated with, endorsed or sponsored by the OpenStack Foundation, or the OpenStack community.

All other trademarks are the property of their respective owners.

#### Abstract

This guide describes how to install and configure the client, run hands-on examples, and use your client with other AMQ components.

# **Table of Contents**

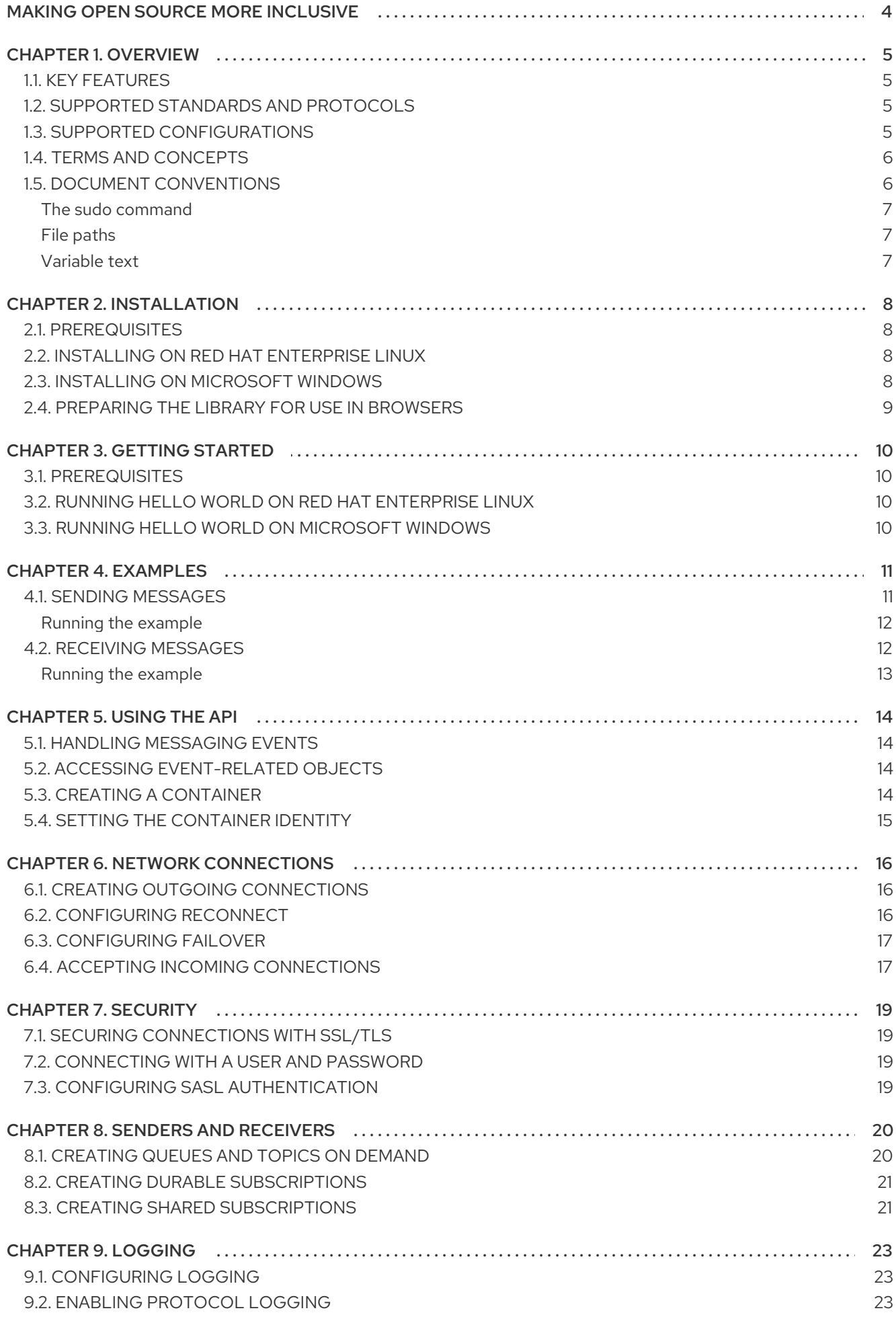

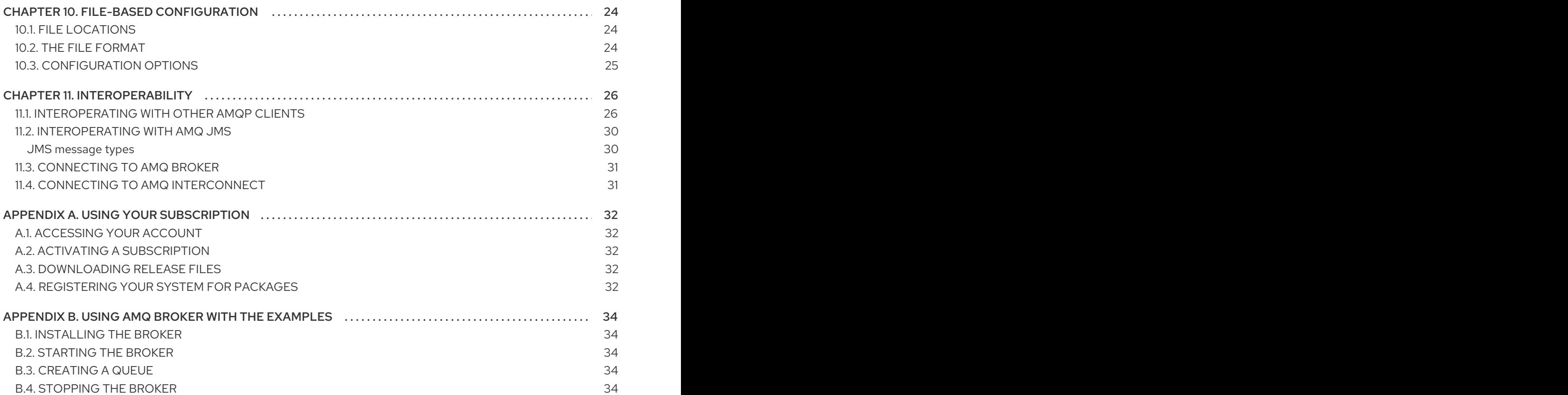

# MAKING OPEN SOURCE MORE INCLUSIVE

<span id="page-7-0"></span>Red Hat is committed to replacing problematic language in our code, documentation, and web properties. We are beginning with these four terms: master, slave, blacklist, and whitelist. Because of the enormity of this endeavor, these changes will be implemented gradually over several upcoming releases. For more details, see our CTO Chris Wright's [message](https://www.redhat.com/en/blog/making-open-source-more-inclusive-eradicating-problematic-language) .

# CHAPTER 1. OVERVIEW

<span id="page-8-0"></span>AMQ JavaScript is a library for developing messaging applications. It enables you to write JavaScript applications that send and receive AMQP messages.

AMQ JavaScript is part of AMQ Clients, a suite of messaging libraries supporting multiple languages and platforms. For an overview of the clients, see AMQ Clients [Overview.](https://access.redhat.com/documentation/en-us/red_hat_amq/2021.Q1/html-single/amq_clients_overview/) For information about this release, see AMQ Clients 2.9 [Release](https://access.redhat.com/documentation/en-us/red_hat_amq/2021.Q1/html-single/amq_clients_2.9_release_notes/) Notes .

AMQ JavaScript is based on the [Rhea](https://github.com/grs/rhea) messaging library. For detailed API [documentation,](https://github.com/amqp/rhea#api) see the AMQ JavaScript API reference.

## <span id="page-8-1"></span>1.1. KEY FEATURES

- An event-driven API that simplifies integration with existing applications
- SSL/TLS for secure communication
- Flexible SASL authentication
- Automatic reconnect and failover
- Seamless conversion between AMQP and language-native data types
- Access to all the features and capabilities of AMQP 1.0

#### <span id="page-8-2"></span>1.2. SUPPORTED STANDARDS AND PROTOCOLS

AMQ JavaScript supports the following industry-recognized standards and network protocols:

- Version 1.0 of the [Advanced](http://docs.oasis-open.org/amqp/core/v1.0/os/amqp-core-overview-v1.0-os.html) Message Queueing Protocol (AMQP)
- Versions 1.0, 1.1, 1.2, and 1.3 of the [Transport](https://tools.ietf.org/html/rfc5246) Layer Security (TLS) protocol, the successor to SSL
- Simple [Authentication](https://tools.ietf.org/html/rfc4422) and Security Layer (SASL) mechanisms ANONYMOUS, PLAIN, and EXTERNAL
- Modern [TCP](https://tools.ietf.org/html/rfc793) with [IPv6](https://tools.ietf.org/html/rfc2460)

#### <span id="page-8-3"></span>1.3. SUPPORTED CONFIGURATIONS

AMQ JavaScript supports the OS and language versions listed below. For more information, see Red Hat AMQ 7 Supported [Configurations.](https://access.redhat.com/articles/2791941)

- Red Hat Enterprise Linux 7 with Node.js 6 and 8 from Software Collections
- Red Hat Enterprise Linux 8 with Node.js 10
- Microsoft Windows 10 Pro with Node.js 10
- Microsoft Windows Server 2012 R2 and 2016 with Node.js 10

AMQ JavaScript is supported in combination with the following AMQ components and versions:

All versions of AMQ Broker

- All versions of AMQ Interconnect
- A-MQ 6 versions 6.2.1 and newer

## <span id="page-9-0"></span>1.4. TERMS AND CONCEPTS

This section introduces the core API entities and describes how they operate together.

#### Table 1.1. API terms

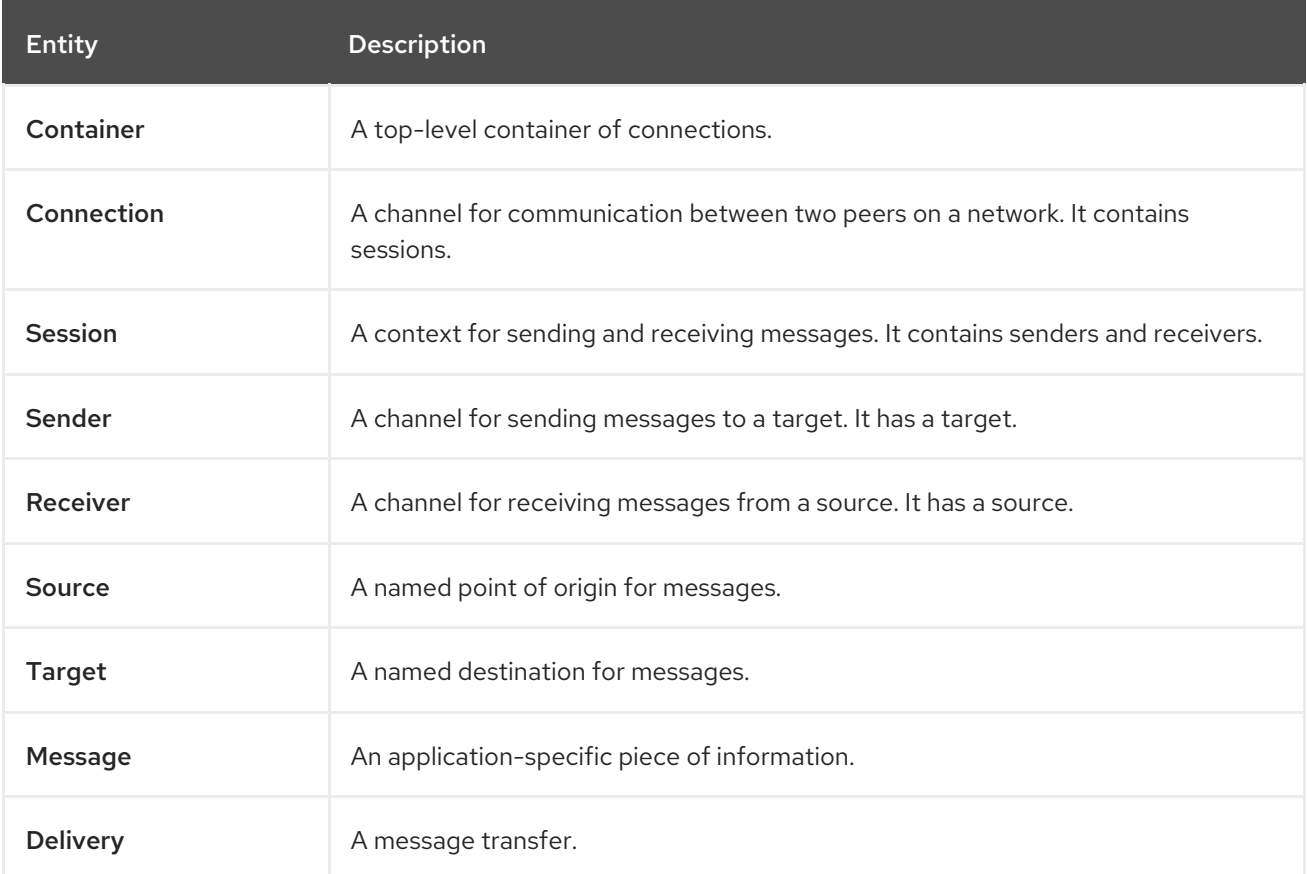

AMQ JavaScript sends and receives *messages*. Messages are transferred between connected peers over *senders* and *receivers*. Senders and receivers are established over *sessions*. Sessions are established over *connections*. Connections are established between two uniquely identified *containers*. Though a connection can have multiple sessions, often this is not needed. The API allows you to ignore sessions unless you require them.

A sending peer creates a sender to send messages. The sender has a *target* that identifies a queue or topic at the remote peer. A receiving peer creates a receiver to receive messages. The receiver has a *source* that identifies a queue or topic at the remote peer.

The sending of a message is called a *delivery*. The message is the content sent, including all metadata such as headers and annotations. The delivery is the protocol exchange associated with the transfer of that content.

To indicate that a delivery is complete, either the sender or the receiver settles it. When the other side learns that it has been settled, it will no longer communicate about that delivery. The receiver can also indicate whether it accepts or rejects the message.

# <span id="page-9-1"></span>1.5. DOCUMENT CONVENTIONS

#### <span id="page-10-0"></span>The sudo command

In this document, **sudo** is used for any command that requires root privileges. Exercise caution when using **sudo** because any changes can affect the entire system. For more information about **sudo**, see Using the sudo [command](https://access.redhat.com/documentation/en-us/red_hat_enterprise_linux/7/html/system_administrators_guide/chap-gaining_privileges#sect-Gaining_Privileges-The_sudo_Command) .

#### <span id="page-10-1"></span>File paths

In this document, all file paths are valid for Linux, UNIX, and similar operating systems (for example, **/home/andrea**). On Microsoft Windows, you must use the equivalent Windows paths (for example, **C:\Users\andrea**).

#### <span id="page-10-2"></span>Variable text

This document contains code blocks with variables that you must replace with values specific to your environment. Variable text is enclosed in arrow braces and styled as italic monospace. For example, in the following command, replace **<project-dir>** with the value for your environment:

\$ cd *<project-dir>*

# CHAPTER 2. INSTALLATION

<span id="page-11-4"></span><span id="page-11-0"></span>This chapter guides you through the steps to install AMQ JavaScript in your environment.

#### <span id="page-11-1"></span>2.1. PREREQUISITES

- You must have a [subscription](#page-35-5) to access AMQ release files and repositories.
- To use AMQ JavaScript, you must install Node.js in your environment. See the [Node.js](https://nodejs.org/en/) website for more information.
- AMQ JavaScript depends on the Node.js **debug** module. See the npm [page](https://www.npmjs.com/package/debug) for installation instructions.

# <span id="page-11-2"></span>2.2. INSTALLING ON RED HAT ENTERPRISE LINUX

#### Procedure

- 1. Open a browser and log in to the Red Hat Customer Portal Product Downloads page at [access.redhat.com/downloads.](https://access.redhat.com/downloads)
- 2. Locate the Red Hat AMQ Clientsentry in the INTEGRATION AND AUTOMATION category.
- 3. Click Red Hat AMQ Clients The Software Downloads page opens.
- 4. Download the AMQ Clients 2.9.0 JavaScript.zip file.
- 5. Use the **unzip** command to extract the file contents into a directory of your choosing.

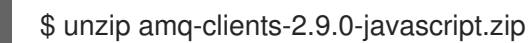

When you extract the contents of the .zip file, a directory named **amq-clients-2.9.0-javascript** is created. This is the top-level directory of the installation and is referred to as *<install-dir>* throughout this document.

To configure your environment to use the installed library, add the **node\_modules** directory to the **NODE PATH** environment variable.

\$ cd amq-clients-2.9.0-javascript  $$$  export NODE\_PATH=\$PWD/node\_modules:\$NODE\_PATH

To make this configuration take effect for all new console sessions, set **NODE\_PATH** in your **\$HOME/.bashrc** file.

To test your installation, use the following command. It prints **OK** to the console if it successfully imports the installed library.

\$ node -e 'require("rhea")' && echo OK **OK** 

## <span id="page-11-3"></span>2.3. INSTALLING ON MICROSOFT WINDOWS

#### Procedure

- 1. Open a browser and log in to the Red Hat Customer Portal Product Downloads page at [access.redhat.com/downloads.](https://access.redhat.com/downloads)
- 2. Locate the Red Hat AMQ Clientsentry in the INTEGRATION AND AUTOMATION category.
- 3. Click Red Hat AMQ Clients The Software Downloads page opens.
- 4. Download the AMQ Clients 2.9.0 JavaScript.zip file.
- 5. Extract the file contents into a directory of your choosing by right-clicking on the zip file and selecting Extract All.

When you extract the contents of the .zip file, a directory named **amq-clients-2.9.0-javascript** is created. This is the top-level directory of the installation and is referred to as *<install-dir>* throughout this document.

To configure your environment to use the installed library, add the **node\_modules** directory to the **NODE\_PATH** environment variable.

\$ cd amq-clients-2.9.0-javascript \$ set NODE\_PATH=%cd%\node\_modules;%NODE\_PATH%

### <span id="page-12-0"></span>2.4. PREPARING THE LIBRARY FOR USE IN BROWSERS

AMQ JavaScript can run inside a web browser. To create a browser-compatible version of the library, use the **npm run browserify** command.

\$ cd amg-clients-2.9.0-javascript/node\_modules/rhea \$ npm install \$ npm run browserify

This produces a file named **rhea.js** that can be used in browser-based applications.

# CHAPTER 3. GETTING STARTED

<span id="page-13-4"></span><span id="page-13-0"></span>This chapter guides you through the steps to set up your environment and run a simple messaging program.

### <span id="page-13-1"></span>3.1. PREREQUISITES

- You must complete the [installation](#page-11-4) procedure for your environment.
- You must have an AMQP 1.0 message broker listening for connections on interface **localhost** and port **5672**. It must have anonymous access enabled. For more [information,](#page-37-2) see Starting the broker.
- You must have a queue named **examples**. For more information, see [Creating](#page-37-3) a queue .

# <span id="page-13-2"></span>3.2. RUNNING HELLO WORLD ON RED HAT ENTERPRISE LINUX

The Hello World example creates a connection to the broker, sends a message containing a greeting to the **examples** queue, and receives it back. On success, it prints the received message to the console.

Change to the examples directory and run the **helloworld.js** example.

\$ cd *<install-dir>*/node\_modules/rhea/examples \$ node helloworld.js Hello World!

# <span id="page-13-3"></span>3.3. RUNNING HELLO WORLD ON MICROSOFT WINDOWS

The Hello World example creates a connection to the broker, sends a message containing a greeting to the **examples** queue, and receives it back. On success, it prints the received message to the console.

Change to the examples directory and run the **helloworld.js** example.

> cd *<install-dir>*/node\_modules/rhea/examples > node helloworld.js Hello World!

# CHAPTER 4. EXAMPLES

<span id="page-14-0"></span>This chapter demonstrates the use of AMQ JavaScript through example programs.

For more examples, see the AMQ [JavaScript](https://github.com/amqphub/equipage/tree/master/rhea) example suite and the Rhea [examples.](https://github.com/amqp/rhea/tree/1.0.24#examples)

### <span id="page-14-1"></span>4.1. SENDING MESSAGES

This client program connects to a server using **<connection-url>**, creates a sender for target **<address>**, sends a message containing **<message-body>**, closes the connection, and exits.

#### Example: Sending messages

```
"use strict";
var rhea = require("rhea");
var url = require("url");
if (process.argv.length != 5) {
  console.error("Usage: send.js <connection-url> <address> <message-body>");
  process.exit(1);
}
var conn_url = url.parse(process.argv[2]);
var address = process.argv[3];
var message body = process.argv[4];
var container = rhea.create_container();
container.on("sender_open", function (event) {
  console.log("SEND: Opened sender for target address '" +
          event.sender.target.address + "'");
});
container.on("sendable", function (event) {
  var message = {
     body: message_body
  };
  event.sender.send(message);
  console.log("SEND: Sent message '" + message.body + "'");
  event.sender.close();
  event.connection.close();
});
var opts = {
  host: conn_url.hostname,
  port: conn_url.port || 5672,
  // To connect with a user and password:
  // username: "<username>",
  // password: "<password>",
};
```

```
var conn = container.connect(opts);
conn.open_sender(address);
```
#### <span id="page-15-0"></span>Running the example

To run the example program, copy it to a local file and invoke it using the **node** command. For more information, see [Chapter](#page-13-4) 3, *Getting started*.

\$ node send.js amqp://localhost queue1 hello

# <span id="page-15-1"></span>4.2. RECEIVING MESSAGES

This client program connects to a server using **<connection-url>**, creates a receiver for source **<address>**, and receives messages until it is terminated or it reaches **<count>** messages.

#### Example: Receiving messages

```
"use strict";
var rhea = require("rhea");
var url = require("url");
if (process.argv.length != 4 && process.argv.length != 5) {
  console.error("Usage: receive.js <connection-url> <address> [<message-count>]");
  process.exit(1);
}
var conn_url = url.parse(process.argv[2]);
var address = process.argv[3];
var desired = 0;
var received = 0;
if (process.argv.length == 5) {
  desired = parseInt(process.argv[4]);}
var container = rhea.create_container();
container.on("receiver_open", function (event) {
  console.log("RECEIVE: Opened receiver for source address '" +
          event.receiver.source.address + "'");
});
container.on("message", function (event) {
  var message = event.message;
  console.log("RECEIVE: Received message '" + message.body + "'");
  received++;
  if (received == desired) {
     event.receiver.close();
     event.connection.close();
  }
```

```
});
```

```
var opts = {
  host: conn_url.hostname,
  port: conn_url.port || 5672,
  // To connect with a user and password:
  // username: "<username>",
  // password: "<password>",
};
var conn = container.concurrent(opts);conn.open_receiver(address);
```
#### <span id="page-16-0"></span>Running the example

To run the example program, copy it to a local file and invoke it using the **python** command. For more information, see [Chapter](#page-13-4) 3, *Getting started*.

\$ node receive.js amqp://localhost queue1

# CHAPTER 5. USING THE API

<span id="page-17-0"></span>For more information, see the AMQ [JavaScript](https://github.com/amqp/rhea#api) API reference and AMQ [JavaScript](https://github.com/amqphub/equipage/tree/master/rhea) example suite .

## <span id="page-17-1"></span>5.1. HANDLING MESSAGING EVENTS

AMQ JavaScript is an asynchronous event-driven API. To define how the application handles events, the user registers event-handling functions on the **container** object. These functions are then called as network activity or timers trigger new events.

#### Example: Handling messaging events

```
var rhea = require('rhea');var container = rhea.create_container();
container.on("sendable", function (event) {
  console.log("A message can be sent");
});
container.on("message", function (event) {
  console.log("A message is received");
});
```
These are only a few [common-case](https://github.com/amqp/rhea#api) events. The full set is documented in the AMQ JavaScript API reference.

# <span id="page-17-2"></span>5.2. ACCESSING EVENT-RELATED OBJECTS

The **event** argument has attributes for accessing the object the event is regarding. For example, the **connection\_open** event sets the event **connection** attribute.

In addition to the primary object for the event, all objects that form the context for the event are set as well. Attributes with no relevance to a particular event are null.

#### Example: Accessing event-related objects

event.**container** event.**connection** event.**session** event.**sender** event.**receiver** event.**delivery** event.**message**

## <span id="page-17-3"></span>5.3. CREATING A CONTAINER

The container is the top-level API object. It is the entry point for creating connections, and it is responsible for running the main event loop. It is often constructed with a global event handler.

#### Example: Creating a container

```
var rhea = require("rhea");
var container = rhea.create_container();
```
#### m.

## <span id="page-18-0"></span>5.4. SETTING THE CONTAINER IDENTITY

Each container instance has a unique identity called the container ID. When AMQ JavaScript makes a network connection, it sends the container ID to the remote peer. To set the container ID, pass the **id** option to the **create\_container** method.

#### Example: Setting the container identity

var container = rhea.create\_container(**{id: "job-processor-3"}**);

If the user does not set the ID, the library will generate a UUID when the container is constucted.

# CHAPTER 6. NETWORK CONNECTIONS

# <span id="page-19-1"></span><span id="page-19-0"></span>6.1. CREATING OUTGOING CONNECTIONS

To connect to a remote server, pass connection options containing the host and port to the **container.connect()** method.

#### Example: Creating outgoing connections

```
container.on("connection_open", function (event) {
  console.log("Connection " + event.connection + " is open");
});
var opts = {
  host: "example.com",
  port: 5672
};
container.connect(opts);
```
The default host is **localhost**. The default port is 5672.

For information about creating secure connections, [Chapter](#page-22-4) 7, *Security*.

# <span id="page-19-2"></span>6.2. CONFIGURING RECONNECT

Reconnect allows a client to recover from lost connections. It is used to ensure that the components in a distributed system reestablish communication after temporary network or component failures.

AMQ JavaScript enables reconnect by default. If a connection attempt fails, the client will try again after a brief delay. The delay increases exponentially for each new attempt, up to a default maximum of 60 seconds.

To disable reconnect, set the **reconnect** connection option to **false**.

#### Example: Disabling reconnect

```
var opts = {
  host: "example.com",
  reconnect: false
};
container.connect(opts);
```
To control the delays between connection attempts, set the **initial\_reconnect\_delay** and **max reconnect delay** connection options. Delay options are specified in milliseconds.

To limit the number of reconnect attempts, set the **reconnect\_limit** option.

#### Example: Configuring reconnect

```
var opts = {
  host: "example.com",
```

```
initial_reconnect_delay: 100,
  max_reconnect_delay: 60 * 1000,
  reconnect_limit: 10
};
```
container.connect(opts);

## <span id="page-20-0"></span>6.3. CONFIGURING FAILOVER

AMQ JavaScript allows you to configure alternate connection endpoints programatically.

To specify multiple connection endpoints, define a function that returns new connection options and pass the function in the **connection details** option. The function is called once for each connection attempt.

#### Example: Configuring failover

```
var hosts = ["alpha.example.com", "beta.example.com"];
var index = -1;
function failover fn() {
  index += 1;
  if (index == hosts.length) index = 0;
  return {host: hosts[index].hostname};
};
var opts = {
  host: "example.com",
  connection_details: failover_fn
}
container.connect(opts);
```
This example implements repeating round-robin failover for a list of hosts. You can use this interface to implement your own failover behavior.

#### <span id="page-20-1"></span>6.4. ACCEPTING INCOMING CONNECTIONS

AMQ JavaScript can accept inbound network connections, enabling you to build custom messaging servers.

To start listening for connections, use the **container.listen()** method with options containing the local host address and port to listen on.

#### Example: Accepting incoming connections

```
container.on("connection_open", function (event) {
  console.log("New incoming connection " + event.connection);
});
var opts = {
  host: "0.0.0.0",
```
port: 5672 };

#### **container.listen(opts);**

The special IP address **0.0.0.0** listens on all available IPv4 interfaces. To listen on all IPv6 interfaces, use **[::0]**.

For more information, see the server [receive.js](https://github.com/amqphub/equipage/blob/master/rhea/servers/receive.js) example.

# CHAPTER 7. SECURITY

# <span id="page-22-4"></span><span id="page-22-1"></span><span id="page-22-0"></span>7.1. SECURING CONNECTIONS WITH SSL/TLS

AMQ JavaScript uses SSL/TLS to encrypt communication between clients and servers.

To connect to a remote server with SSL/TLS, set the **transport** connection option to **tls**.

#### Example: Enabling SSL/TLS

```
var opts = {
  host: "example.com",
  port: 5671,
  transport: "tls"
};
container.connect(opts);
```
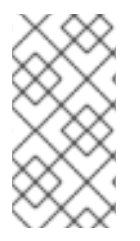

#### **NOTE**

By default, the client will reject connections to servers with untrusted certificates. This is sometimes the case in test environments. To bypass certificate authorization, set the **rejectUnauthorized** connection option to **false**. Be aware that this compromises the security of your connection.

# <span id="page-22-2"></span>7.2. CONNECTING WITH A USER AND PASSWORD

AMQ JavaScript can authenticate connections with a user and password.

To specify the credentials used for authentication, set the **username** and **password** connection options.

#### Example: Connecting with a user and password

```
var opts = {
  host: "example.com",
  username: "alice",
  password: "secret"
};
container.connect(opts);
```
# <span id="page-22-3"></span>7.3. CONFIGURING SASL AUTHENTICATION

AMQ JavaScript uses the SASL protocol to perform authentication. SASL can use a number of different authentication *mechanisms*. When two network peers connect, they exchange their allowed mechanisms, and the strongest mechanism allowed by both is selected.

AMQ JavaScript enables SASL mechanisms based on the presence of user and password information. If the user and password are both specified, **PLAIN** is used. If only a user is specified, **ANONYMOUS** is used. If neither is specified, SASL is disabled.

# CHAPTER 8. SENDERS AND RECEIVERS

<span id="page-23-0"></span>The client uses sender and receiver links to represent channels for delivering messages. Senders and receivers are unidirectional, with a source end for the message origin, and a target end for the message destination.

Sources and targets often point to queues or topics on a message broker. Sources are also used to represent subscriptions.

# <span id="page-23-1"></span>8.1. CREATING QUEUES AND TOPICS ON DEMAND

Some message servers support on-demand creation of queues and topics. When a sender or receiver is attached, the server uses the sender target address or the receiver source address to create a queue or topic with a name matching the address.

The message server typically defaults to creating either a queue (for one-to-one message delivery) or a topic (for one-to-many message delivery). The client can indicate which it prefers by setting the **queue** or **topic** capability on the source or target.

To select queue or topic semantics, follow these steps:

- 1. Configure your message server for automatic creation of queues and topics. This is often the default configuration.
- 2. Set either the **queue** or **topic** capability on your sender target or receiver source, as in the examples below.

#### Example: Sending to a queue created on demand

```
var conn = container.connect({host: "example.com"});
var sender opts = {
  target: {
     address: "jobs",
     capabilities: ["queue"]
  }
}
conn.open_sender(sender_opts);
```
#### Example: Receiving from a topic created on demand

```
var conn = container.connect({host: "example.com"});
var receiver opts = \{source: {
     address: "notifications",
     capabilities: ["topic"]
  }
}
conn.open_receiver(receiver_opts);
```
For more details, see the following examples:

- [queue-send.js](https://github.com/amqphub/equipage/blob/master/rhea/auto-create/queue-send.js)
- [queue-receive.js](https://github.com/amqphub/equipage/blob/master/rhea/auto-create/queue-receive.js)
- [topic-send.js](https://github.com/amqphub/equipage/blob/master/rhea/auto-create/topic-send.js)
- [topic-receive.js](https://github.com/amqphub/equipage/blob/master/rhea/auto-create/topic-receive.js)

### <span id="page-24-0"></span>8.2. CREATING DURABLE SUBSCRIPTIONS

A durable subscription is a piece of state on the remote server representing a message receiver. Ordinarily, message receivers are discarded when a client closes. However, because durable subscriptions are persistent, clients can detach from them and then re-attach later. Any messages received while detached are available when the client re-attaches.

Durable subscriptions are uniquely identified by combining the client container ID and receiver name to form a subscription ID. These must have stable values so that the subscription can be recovered.

1. Set the connection container ID to a stable value, such as **client-1**:

var container = rhea.create\_container( $\{id: "client-1"\}$ );

2. Create a receiver with a stable name, such as **sub-1**, and configure the receiver source for durability by setting the **durable** and **expiry\_policy** properties:

```
var receiver opts = \{source: {
     address: "notifications",
     name: "sub-1",
     durable: 2,
     expiry_policy: "never"
  }
}
conn.open_receiver(receiver_opts);
```
To detach from a subscription, use the **receiver.detach()** method. To terminate the subscription, use the **receiver.close()** method.

For more information, see the [durable-subscribe.js](https://github.com/amqphub/equipage/blob/master/rhea/subscriptions/durable-subscribe.js) example.

#### <span id="page-24-1"></span>8.3. CREATING SHARED SUBSCRIPTIONS

A shared subscription is a piece of state on the remote server representing one or more message receivers. Because it is shared, multiple clients can consume from the same stream of messages.

The client configures a shared subscription by setting the **shared** capability on the receiver source.

Shared subscriptions are uniquely identified by combining the client container ID and receiver name to form a subscription ID. These must have stable values so that multiple client processes can locate the same subscription. If the **global** capability is set in addition to **shared**, the receiver name alone is used to identify the subscription.

To create a durable subscription, follow these steps:

1. Set the connection container ID to a stable value, such as **client-1**:

var container = rhea.create\_container({id: "client-1"});

2. Create a receiver with a stable name, such as **sub-1**, and configure the receiver source for sharing by setting the **shared** capability:

```
var receiver_opts = {
  source: {
     address: "notifications",
     name: "sub-1",
     capabilities: ["shared"]
  }
}
conn.open_receiver(receiver_opts);
```
To detach from a subscription, use the **receiver.detach()** method. To terminate the subscription, use the **receiver.close()** method.

For more information, see the [shared-subscribe.js](https://github.com/amqphub/equipage/blob/master/rhea/subscriptions/shared-subscribe.js) example.

# CHAPTER 9. LOGGING

## <span id="page-26-1"></span><span id="page-26-0"></span>9.1. CONFIGURING LOGGING

AMQ JavaScript uses the [JavaScript](https://github.com/visionmedia/debug) debug module to implement logging.

For example, to enable detailed client logging, set the **DEBUG** environment variable to **rhea\***:

#### Example: Enabling detailed logging

\$ export DEBUG=rhea\* \$ *<your-client-program>*

### <span id="page-26-2"></span>9.2. ENABLING PROTOCOL LOGGING

The client can log AMQP protocol frames to the console. This data is often critical when diagnosing problems.

To enable protocol logging, set the **DEBUG** environment variable to **rhea:frames**:

#### Example: Enabling protocol logging

\$ export DEBUG=rhea:frames \$ *<your-client-program>*

# CHAPTER 10. FILE-BASED CONFIGURATION

<span id="page-27-0"></span>AMQ JavaScript can read the configuration options used to establish connections from a local file named **connect.json**. This enables you to configure connections in your application at the time of deployment.

The library attempts to read the file when the application calls the container **connect** method without supplying any connection options.

# <span id="page-27-1"></span>10.1. FILE LOCATIONS

If set, AMQ JavaScript uses the value of the **MESSAGING\_CONNECT\_FILE** environment variable to locate the configuration file.

If **MESSAGING\_CONNECT\_FILE** is not set, AMQ JavaScript searches for a file named **connect.json** at the following locations and in the order shown. It stops at the first match it encounters.

On Linux:

- 1. **\$PWD/connect.json**, where **\$PWD** is the current working directory of the client process
- 2. **\$HOME/.config/messaging/connect.json**, where **\$HOME** is the current user home directory
- 3. **/etc/messaging/connect.json**

On Windows:

1. **%cd%/connect.json**, where **%cd%** is the current working directory of the client process

If no **connect.json** file is found, the library uses default values for all options.

# <span id="page-27-2"></span>10.2. THE FILE FORMAT

The **connect.json** file contains JSON data, with additional support for JavaScript comments.

All of the configuration attributes are optional or have default values, so a simple example need only provide a few details:

#### Example: A simple **connect.json** file

```
{
  "host": "example.com",
  "user": "alice",
  "password": "secret"
}
```
SASL and SSL/TLS options are nested under **"sasl"** and **"tls"** namespaces:

#### Example: A **connect.json** file with SASL and SSL/TLS options

```
{
  "host": "example.com",
  "user": "ortega",
  "password": "secret",
```

```
"sasl": {
    "mechanisms": ["SCRAM-SHA-1", "SCRAM-SHA-256"]
  },
  "tls": {
    "cert": "/home/ortega/cert.pem",
    "key": "/home/ortega/key.pem"
  }
}
```
# <span id="page-28-0"></span>10.3. CONFIGURATION OPTIONS

The option keys containing a dot (.) represent attributes nested inside a namespace.

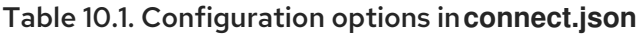

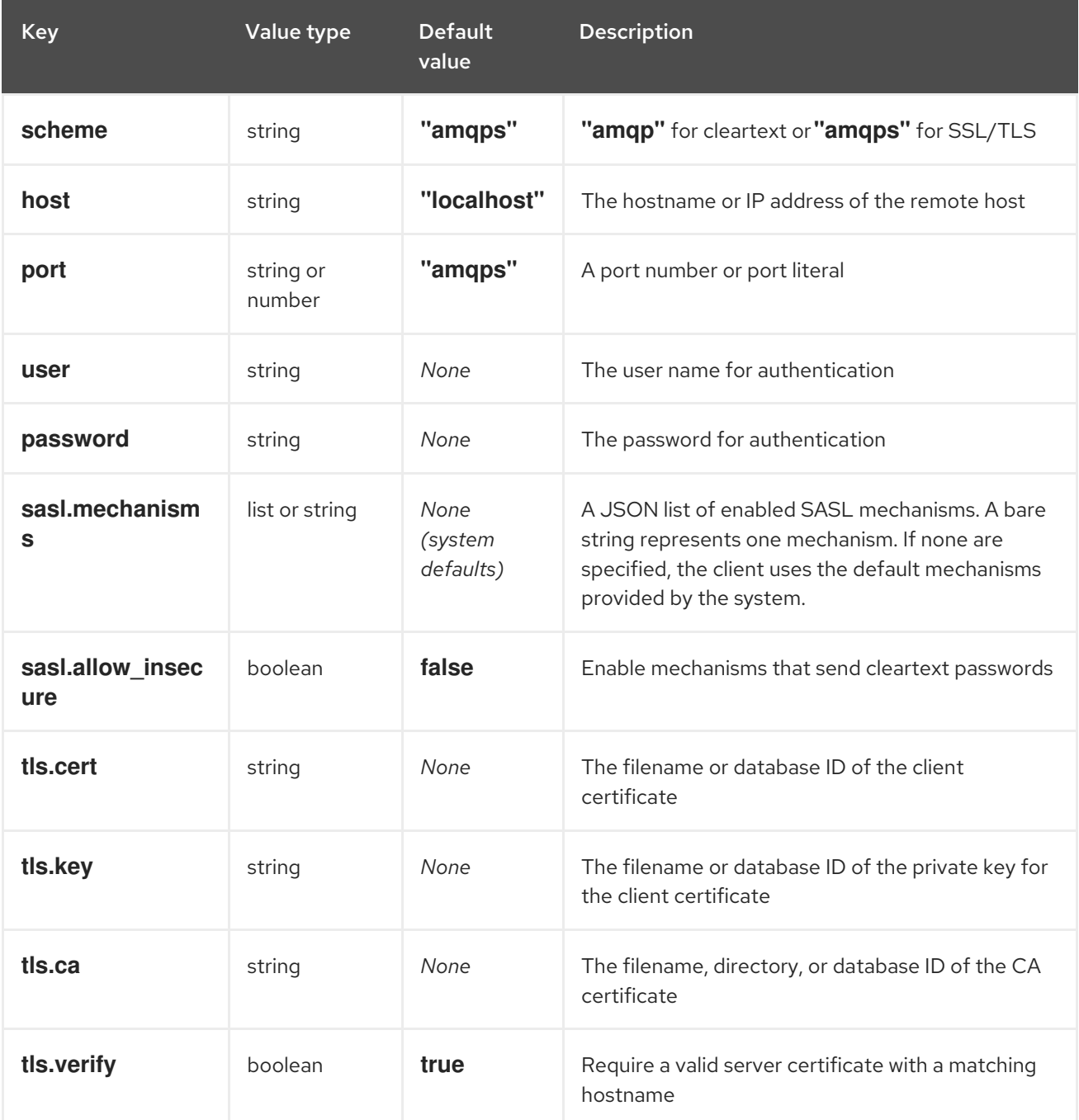

# CHAPTER 11. INTEROPERABILITY

<span id="page-29-0"></span>This chapter discusses how to use AMQ JavaScript in combination with other AMQ components. For an overview of the compatibility of AMQ components, see the product [introduction](https://access.redhat.com/documentation/en-us/red_hat_amq/2020.Q4/html-single/introducing_red_hat_amq_7/#component_compatibility).

# <span id="page-29-1"></span>11.1. INTEROPERATING WITH OTHER AMQP CLIENTS

AMQP messages are composed using the AMQP type [system](http://docs.oasis-open.org/amqp/core/v1.0/os/amqp-core-types-v1.0-os.html#toc). This common format is one of the reasons AMQP clients in different languages are able to interoperate with each other.

When sending messages, AMQ JavaScript automatically converts language-native types to AMQPencoded data. When receiving messages, the reverse conversion takes place.

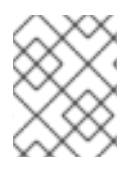

#### **NOTE**

More information about AMQP types is available at the [interactive](http://qpid.apache.org/amqp/type-reference.html) type reference maintained by the Apache Qpid project.

#### Table 11.1. AMQP types

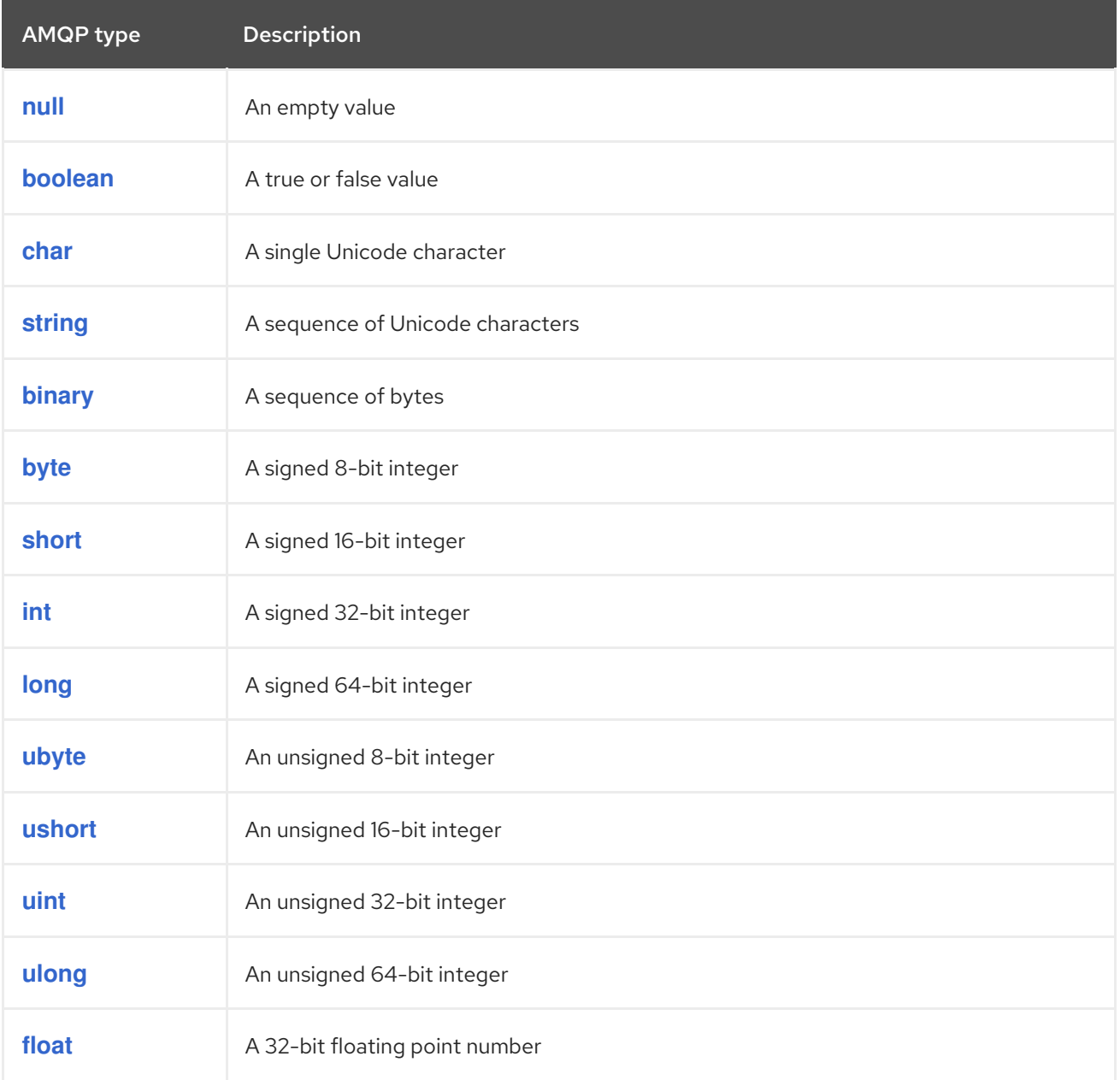

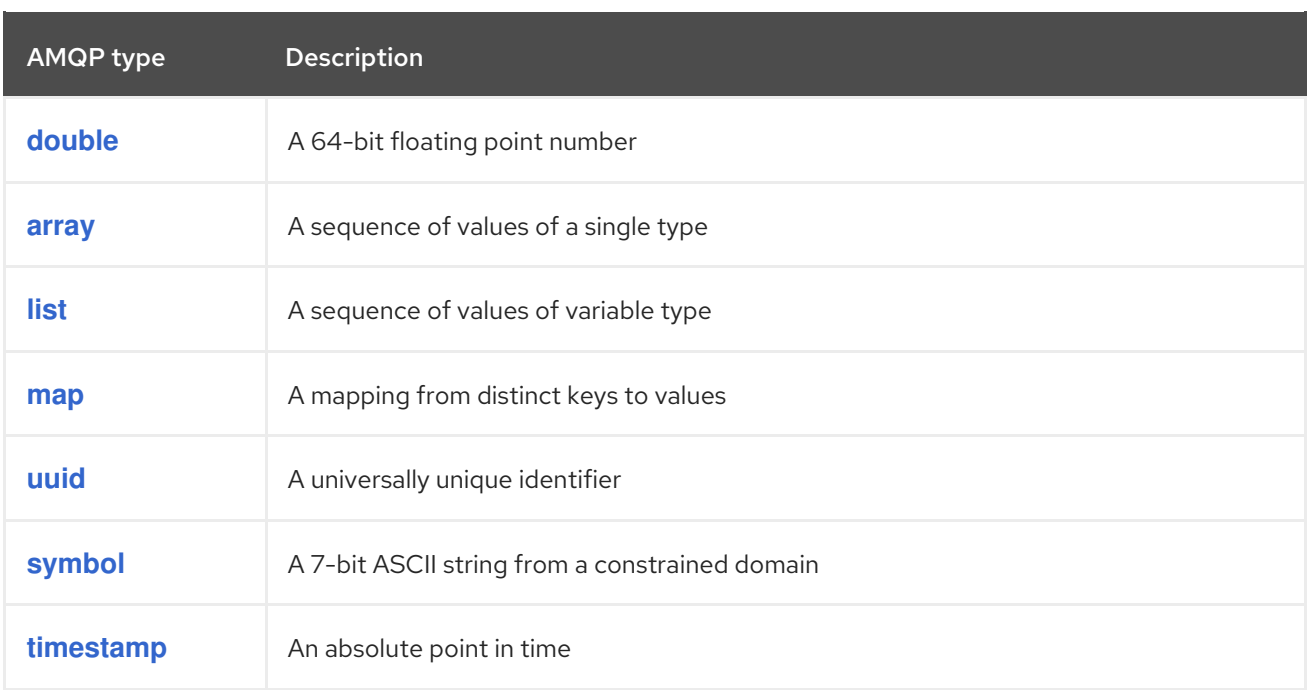

JavaScript has fewer native types than AMQP can encode. To send messages containing specific AMQP types, use the **wrap\_** functions from the **rhea/types.js** module.

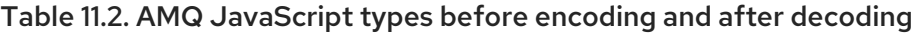

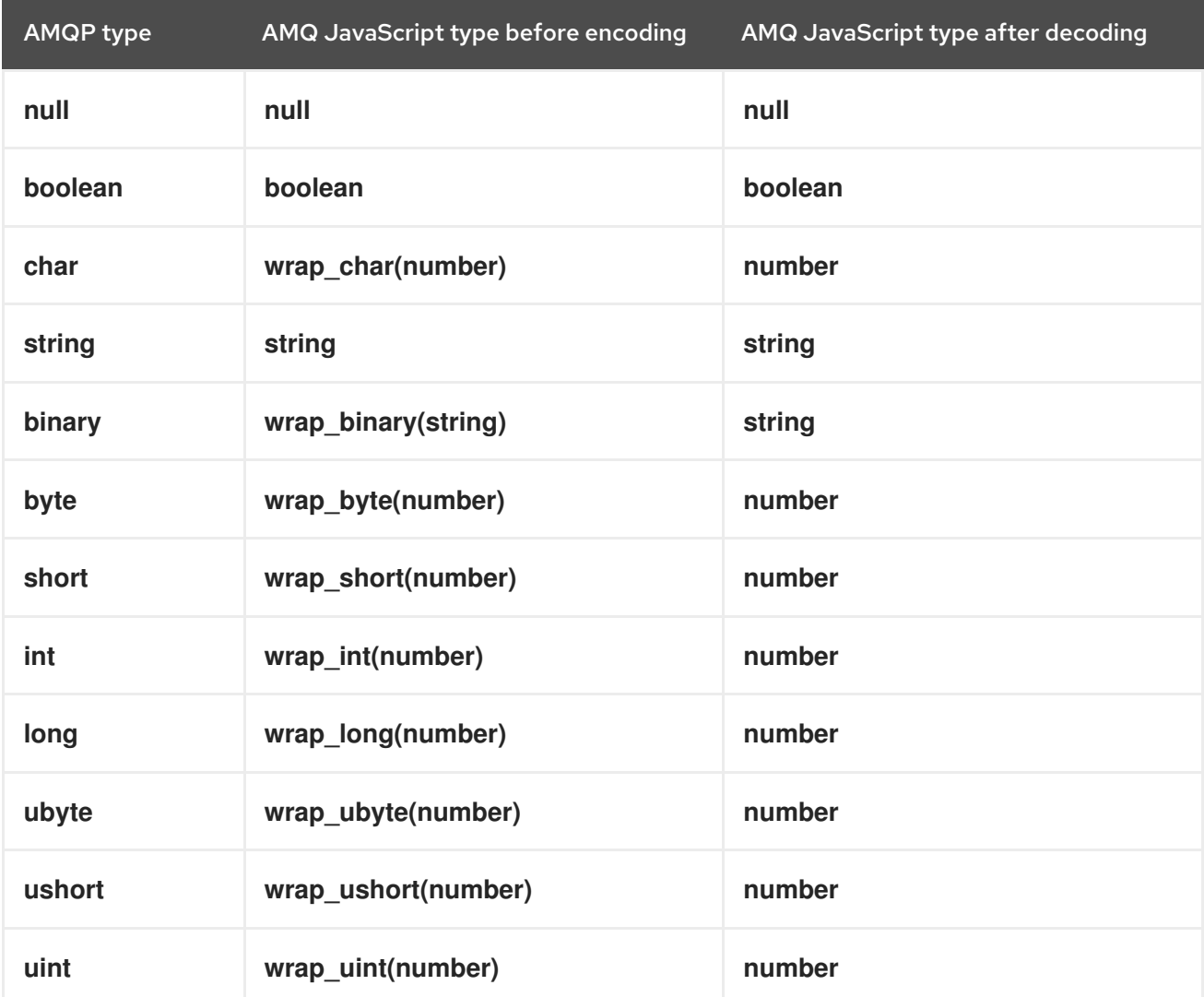

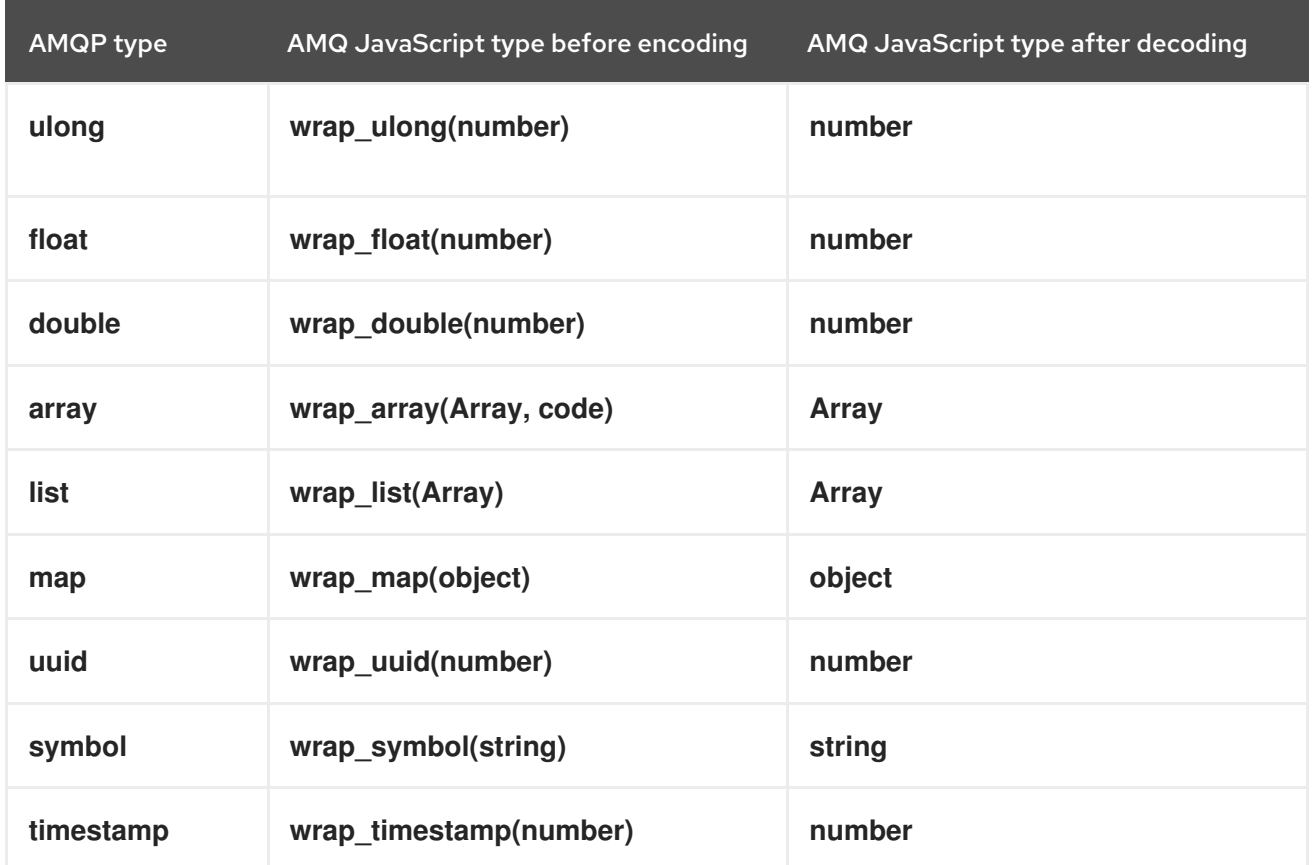

#### Table 11.3. AMQ JavaScript and other AMQ client types (1 of 2)

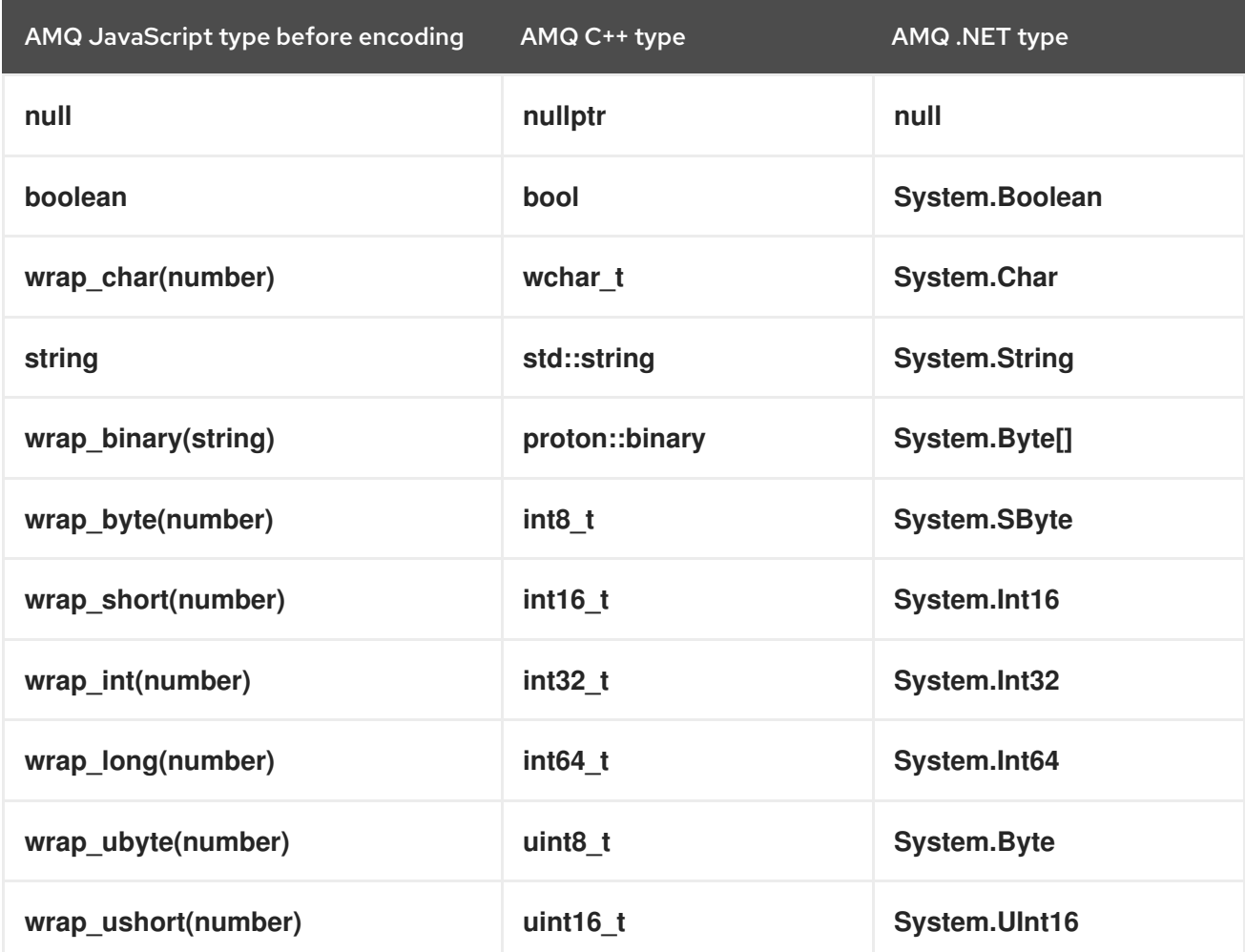

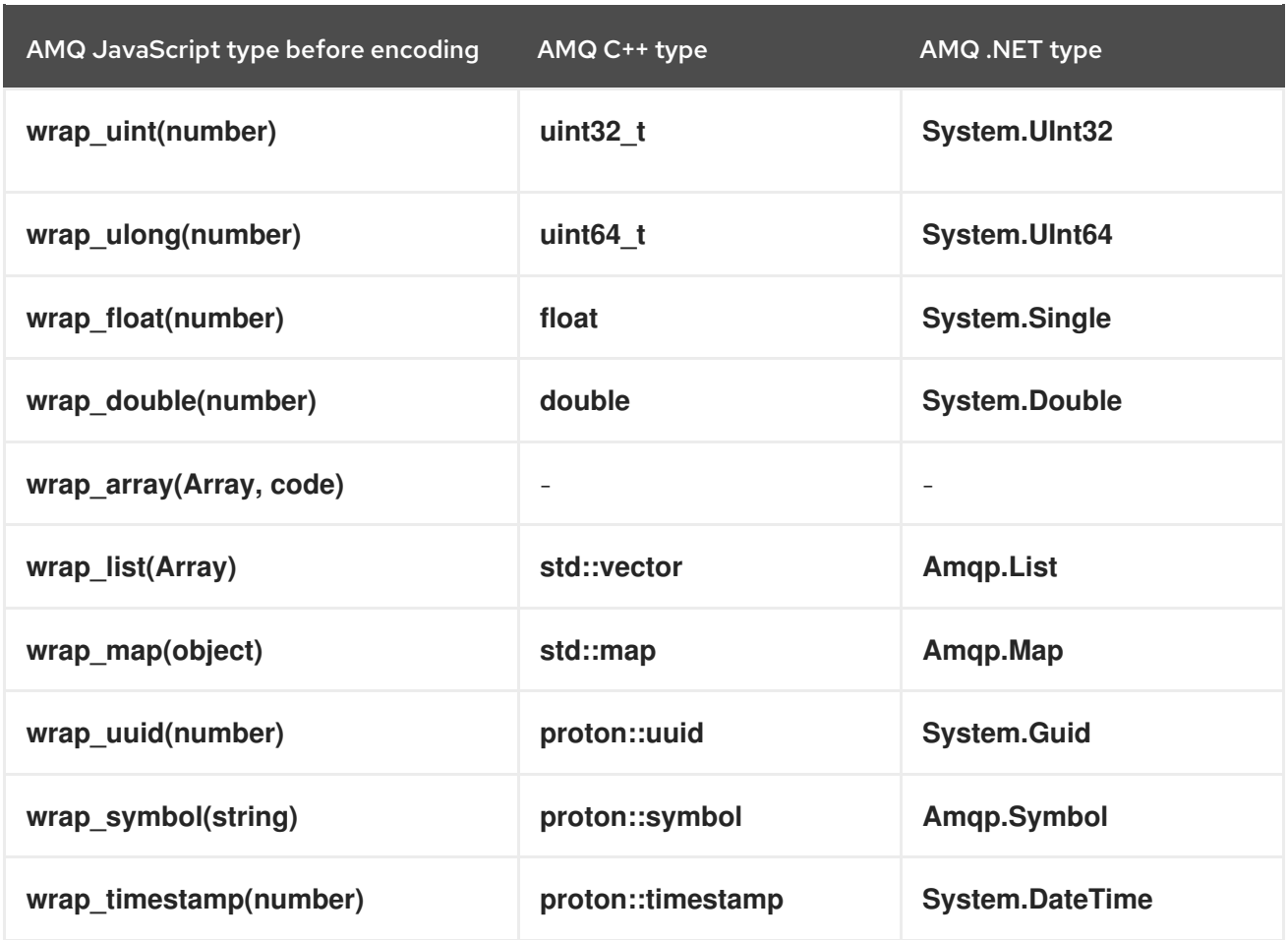

#### Table 11.4. AMQ JavaScript and other AMQ client types (2 of 2)

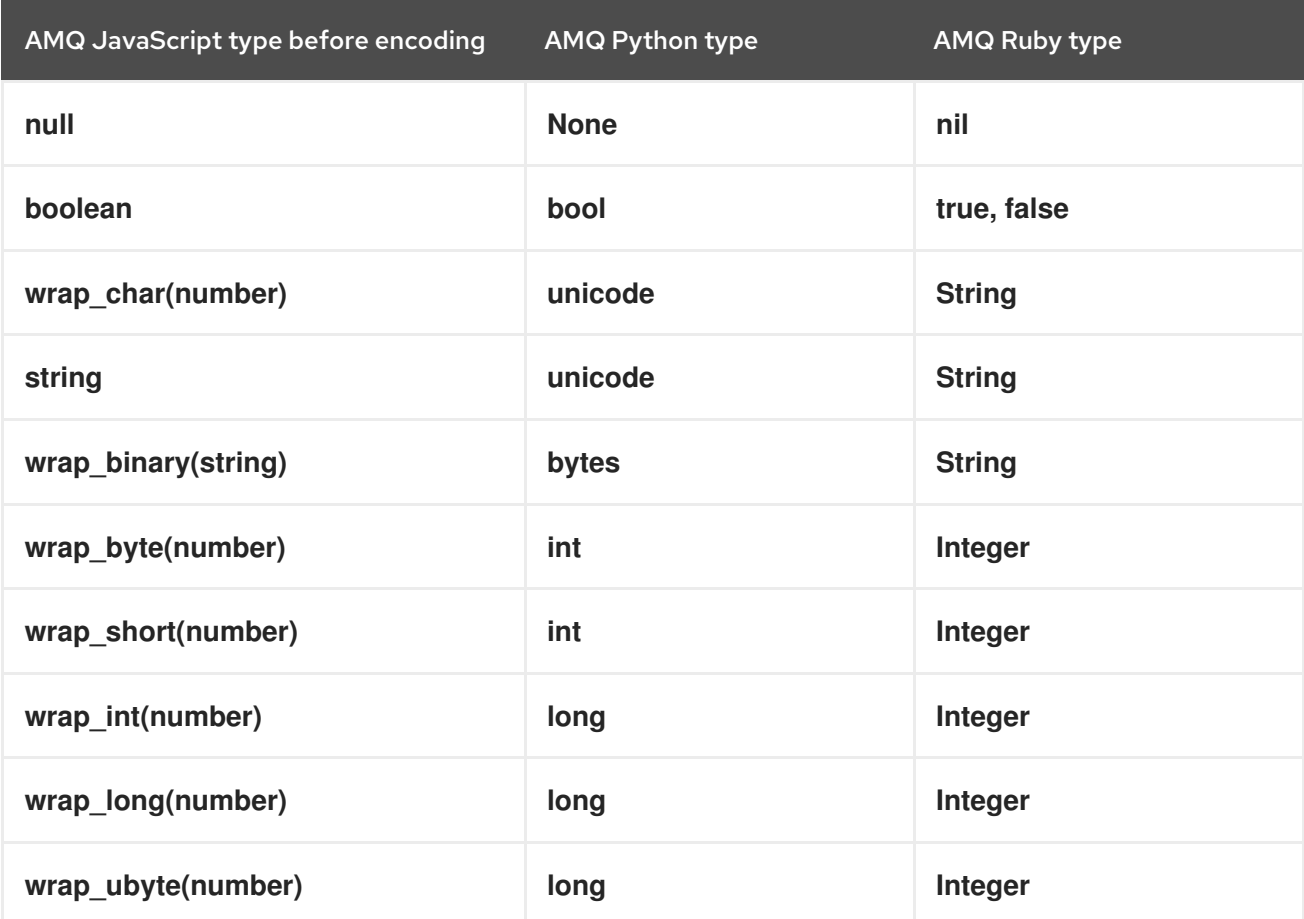

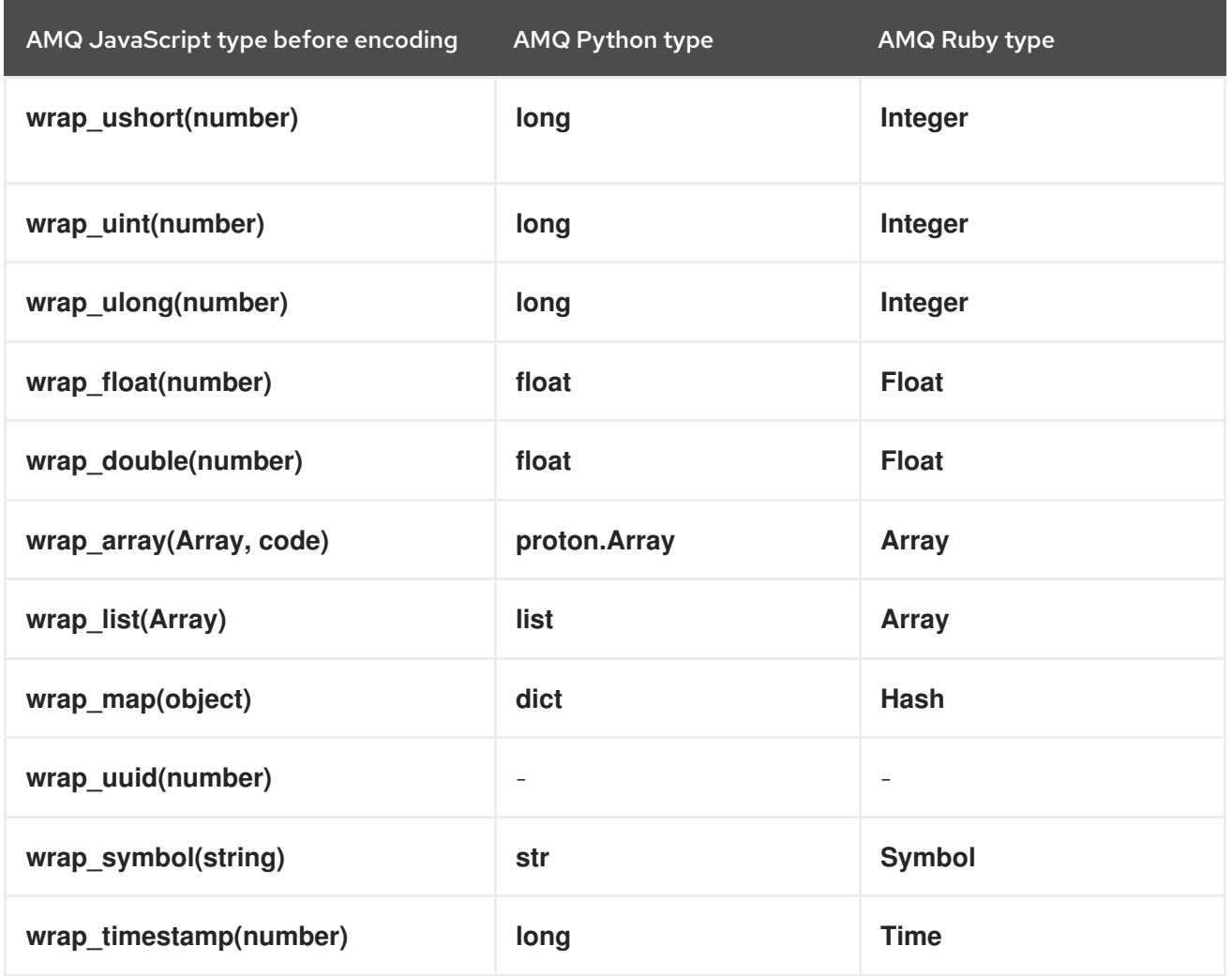

## <span id="page-33-0"></span>11.2. INTEROPERATING WITH AMQ JMS

AMQP defines a standard mapping to the JMS messaging model. This section discusses the various aspects of that mapping. For more information, see the AMQ JMS [Interoperability](https://access.redhat.com/documentation/en-us/red_hat_amq/2021.Q1/html-single/using_the_amq_jms_client/#interoperability) chapter.

#### <span id="page-33-1"></span>JMS message types

AMQ JavaScript provides a single message type whose body type can vary. By contrast, the JMS API uses different message types to represent different kinds of data. The table below indicates how particular body types map to JMS message types.

For more explicit control of the resulting JMS message type, you can set the **x-opt-jms-msg-type** message annotation. See the AMQ JMS [Interoperability](https://access.redhat.com/documentation/en-us/red_hat_amq/2021.Q1/html-single/using_the_amq_jms_client/#interoperability) chapter for more information.

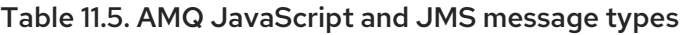

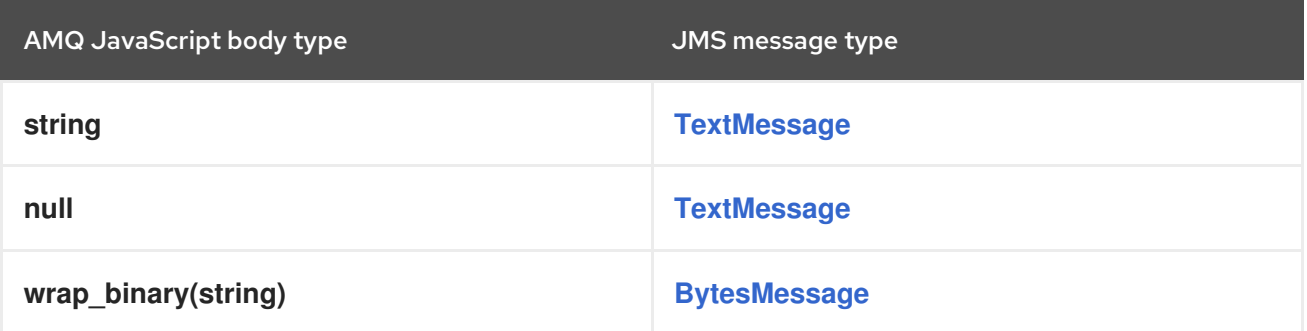

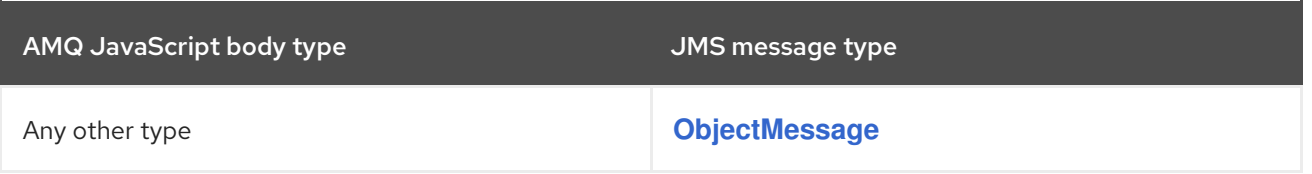

## <span id="page-34-0"></span>11.3. CONNECTING TO AMQ BROKER

AMQ Broker is designed to interoperate with AMQP 1.0 clients. Check the following to ensure the broker is configured for AMQP messaging:

- Port 5672 in the network firewall is open.
- The AMQ Broker AMQP acceptor is enabled. See Default [acceptor](https://access.redhat.com/documentation/en-us/red_hat_amq/2020.Q4/html-single/configuring_amq_broker/#default-acceptor-settings-configuring) settings.
- The necessary addresses are configured on the broker. See [Addresses,](https://access.redhat.com/documentation/en-us/red_hat_amq/2020.Q4/html-single/configuring_amq_broker/#addresses) Queues, and Topics .
- The broker is configured to permit access from your client, and the client is configured to send the required credentials. See Broker [Security.](https://access.redhat.com/documentation/en-us/red_hat_amq/2020.Q4/html-single/configuring_amq_broker/#security)

# <span id="page-34-1"></span>11.4. CONNECTING TO AMQ INTERCONNECT

AMQ Interconnect works with any AMQP 1.0 client. Check the following to ensure the components are configured correctly:

- Port 5672 in the network firewall is open.
- The router is configured to permit access from your client, and the client is configured to send the required credentials. See Securing network [connections.](https://access.redhat.com/documentation/en-us/red_hat_amq/2021.Q1/html-single/using_amq_interconnect/#securing-network-connections-router-rhel)

# APPENDIX A. USING YOUR SUBSCRIPTION

<span id="page-35-5"></span><span id="page-35-0"></span>AMQ is provided through a software subscription. To manage your subscriptions, access your account at the Red Hat Customer Portal.

# <span id="page-35-1"></span>A.1. ACCESSING YOUR ACCOUNT

#### Procedure

- 1. Go to [access.redhat.com.](https://access.redhat.com)
- 2. If you do not already have an account, create one.
- 3. Log in to your account.

### <span id="page-35-2"></span>A.2. ACTIVATING A SUBSCRIPTION

#### Procedure

- 1. Go to [access.redhat.com.](https://access.redhat.com)
- 2. Navigate to My Subscriptions.
- 3. Navigate to Activate a subscription and enter your 16-digit activation number.

### <span id="page-35-3"></span>A.3. DOWNLOADING RELEASE FILES

To access .zip, .tar.gz, and other release files, use the customer portal to find the relevant files for download. If you are using RPM packages or the Red Hat Maven repository, this step is not required.

#### Procedure

- 1. Open a browser and log in to the Red Hat Customer Portal Product Downloads page at [access.redhat.com/downloads.](https://access.redhat.com/downloads)
- 2. Locate the Red Hat AMQ entries in the INTEGRATION AND AUTOMATION category.
- 3. Select the desired AMQ product. The Software Downloads page opens.
- 4. Click the Download link for your component.

## <span id="page-35-4"></span>A.4. REGISTERING YOUR SYSTEM FOR PACKAGES

To install RPM packages for this product on Red Hat Enterprise Linux, your system must be registered. If you are using downloaded release files, this step is not required.

#### Procedure

- 1. Go to [access.redhat.com.](https://access.redhat.com)
- 2. Navigate to Registration Assistant.
- 3. Select your OS version and continue to the next page.

4. Use the listed command in your system terminal to complete the registration.

For more information about registering your system, see one of the following resources:

- Red Hat Enterprise Linux 7 Registering the system and managing [subscriptions](https://access.redhat.com/documentation/en-us/red_hat_enterprise_linux/7/html-single/system_administrators_guide/index#chap-Subscription_and_Support-Registering_a_System_and_Managing_Subscriptions)
- Red Hat Enterprise Linux 8 Registering the system and managing [subscriptions](https://access.redhat.com/documentation/en-us/red_hat_enterprise_linux/8/html-single/configuring_basic_system_settings/index#registering-the-system-and-managing-subscriptions_getting-started-with-system-administration)

# <span id="page-37-0"></span>APPENDIX B. USING AMQ BROKER WITH THE EXAMPLES

The AMQ JavaScript examples require a running message broker with a queue named **examples**. Use the procedures below to install and start the broker and define the queue.

# <span id="page-37-1"></span>B.1. INSTALLING THE BROKER

Follow the [instructions](https://access.redhat.com/documentation/en-us/red_hat_amq/2020.Q4/html-single/getting_started_with_amq_broker/#creating-broker-instance-getting-started) in *Getting Started with AMQ Broker* to install the [broker](https://access.redhat.com/documentation/en-us/red_hat_amq/2020.Q4/html-single/getting_started_with_amq_broker/#installing-broker-getting-started) and create a broker instance. Enable anonymous access.

The following procedures refer to the location of the broker instance as **<broker-instance-dir>**.

# <span id="page-37-2"></span>B.2. STARTING THE BROKER

#### Procedure

1. Use the **artemis run** command to start the broker.

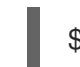

\$ *<broker-instance-dir>*/bin/artemis run

2. Check the console output for any critical errors logged during startup. The broker logs **Server is now live** when it is ready.

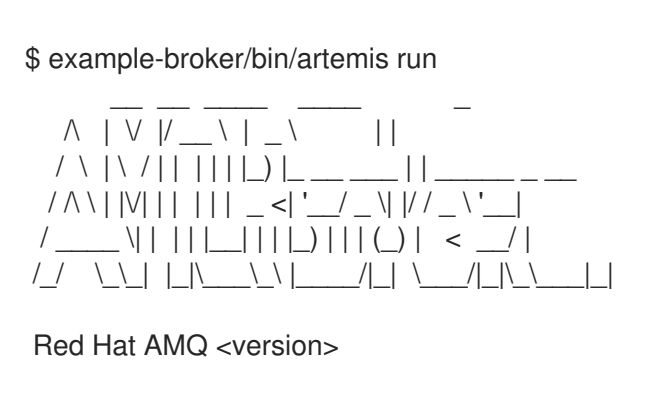

2020-06-03 12:12:11,807 INFO [org.apache.activemq.artemis.integration.bootstrap] AMQ101000: Starting ActiveMQ Artemis Server

... 2020-06-03 12:12:12,336 INFO [org.apache.activemq.artemis.core.server] AMQ221007: Server is now live

## <span id="page-37-3"></span>B.3. CREATING A QUEUE

...

In a new terminal, use the **artemis queue** command to create a queue named **examples**.

\$ *<broker-instance-dir>*/bin/artemis queue create --name examples --address examples --autocreate-address --anycast

You are prompted to answer a series of yes or no questions. Answer **N** for no to all of them.

Once the queue is created, the broker is ready for use with the example programs.

# <span id="page-37-4"></span>B.4. STOPPING THE BROKER

When you are done running the examples, use the **artemis stop** command to stop the broker.

\$ *<broker-instance-dir>*/bin/artemis stop

*Revised on 2021-05-07 10:16:18 UTC*